## 型鋼挿入マクロ A-STEEL AutoCAD への登録方法

### A-STEEL の概要

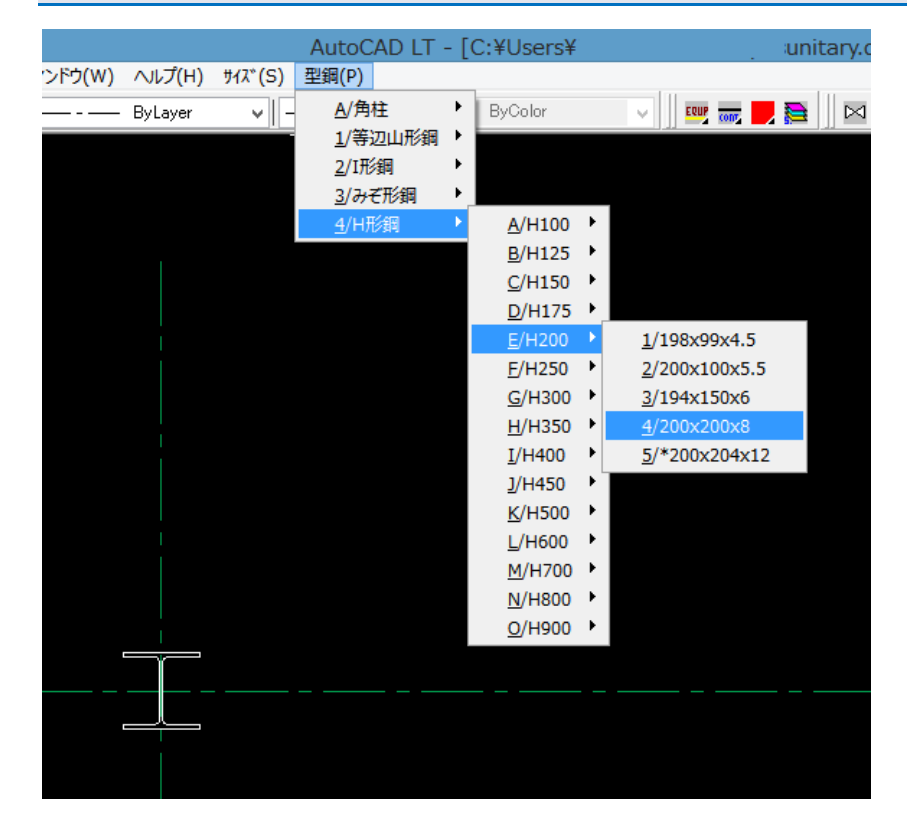

A-STEEL 使用中の様子

A-STEEL は、AutoCAD のメニューファイルです。通常、建築図、躯体図で使用する型鋼を収録しています。必要な 部材をメニューから選んで図中に挿入します。

#### 対応 AutoCAD2000~2016 AutoCAD-LT2000~2016

AutoCAD のメニューファイルなので、AutoCAD2000~ AutoCAD-LT2000~の全バージョンで使用可能です。

お問い合わせ窓口と評価レポートのお願い

A-STEEL のご利用ありがとうございます。お問い合わせはメールでのみ受け付けています。

下記サイトへアクセスして、お問い合わせフォームからメールを送信して下さい。

お気づきの点があれば、以下窓口からレポートの投稿をお願い致します。

あわせて、ご意見・ご感想・要望事項なども投稿ねがいます。

次回バージョンアップ時の参考にさせて頂きます。

お問い合わせ·ご意見·ご感想·レポート窓口-------------<http://www.yu-soft.com/contact/>

### AutoCAD への登録

A-STEEL をインストール後 AutoCAD へ登録します。(画像は LT2008)

このヘルプを読んでいるということは、既に A-STEEL のインストールが完了しているはずですので 後は、AutoCAD へ登録すれば使用することができます。

登録時に AutoCAD は複数起動せず、1 つのみ起動して下さい。

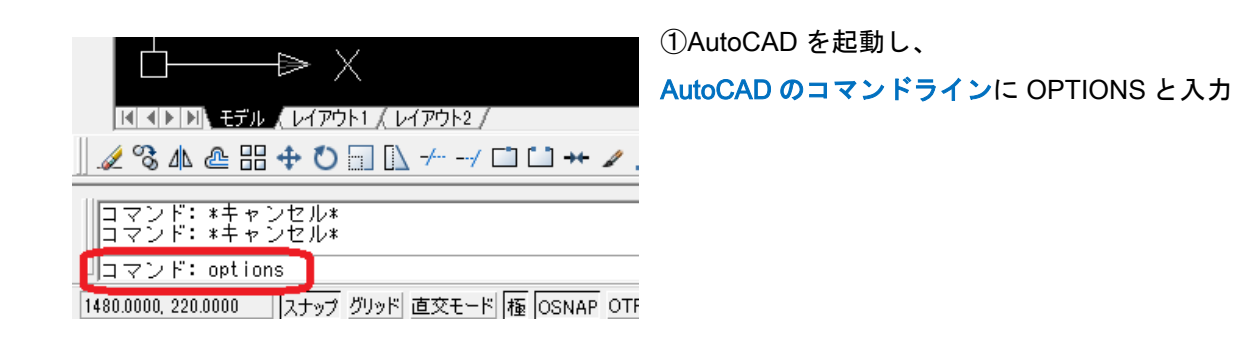

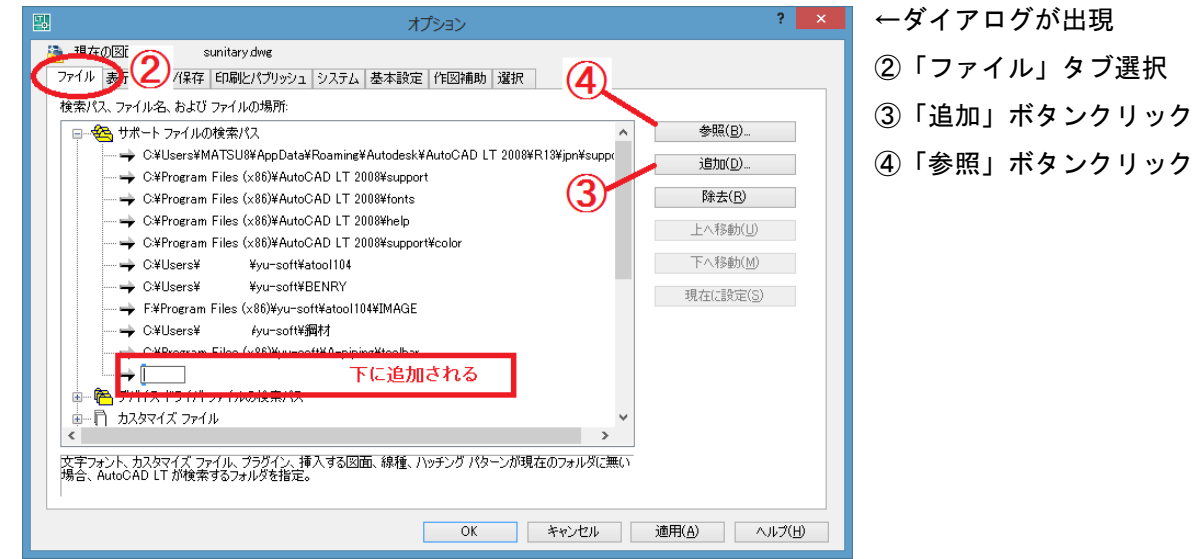

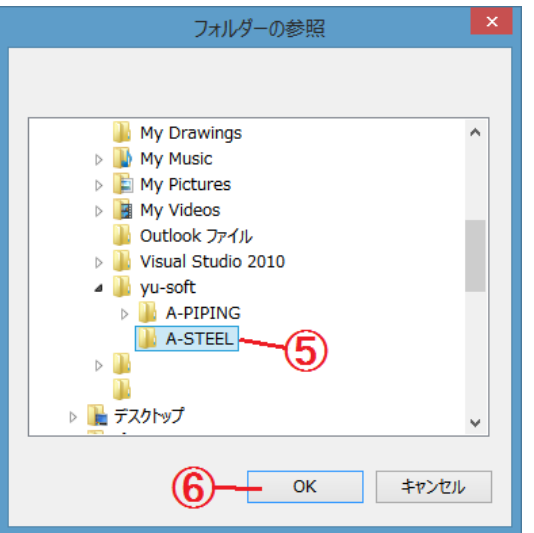

←ダイアログが出現

⑤C:¥Users¥●●●¥Documents¥yu-soft¥a-steel を選択 (●●●はユーザー名なので、ユーザーにより異なります) ⑥「ok」 これで検索パスの設定は終了です。

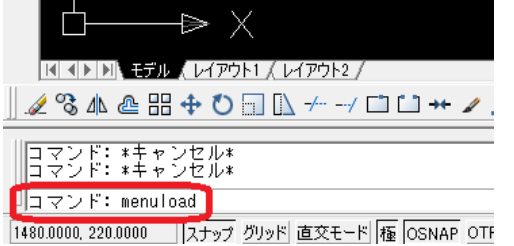

⑦AutoCAD のコマンドラインに MENULOAD と入力

カスタマイズをロード/ロード解除 ロード済みのカスタマイズ グループ<br>|ACADLT ロード解除(U)  $D - K(L)$ ファイル名(E): 参照(W)  $\circledR$ 閉じる(C) ヘルプ(H)

←ダイアログが出現 ⑧「参照」ボタンクリック

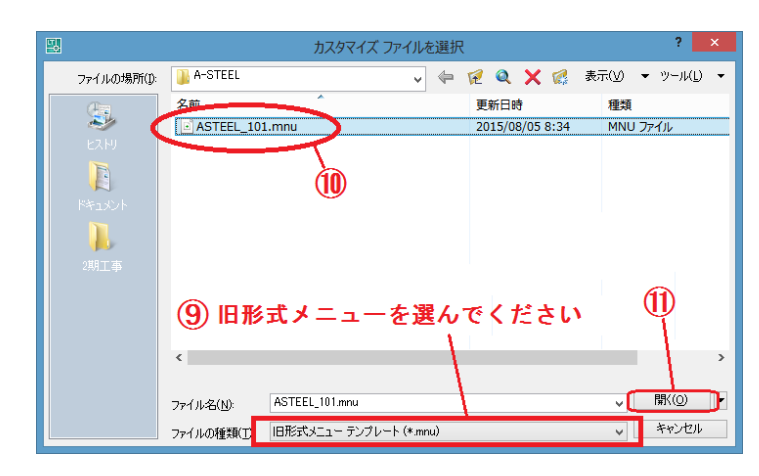

←ダイアログが出現 ⑨「旧形式メニューテンプレート」を選択 ⑩ ⑤で選択したフォルダ選択後、A-TEEL\_101.mnu 選択 ⑪「開く」ボタンクリック

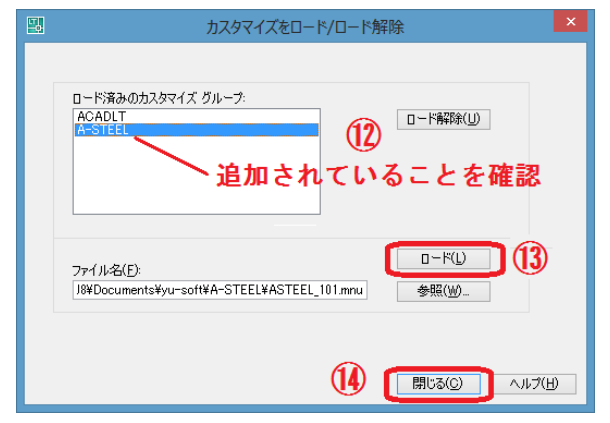

⑫「A-STEEL」が追加されていることを確認 ⑬「ロード」ボタンクリック ⑭「終了」ボタンクリック

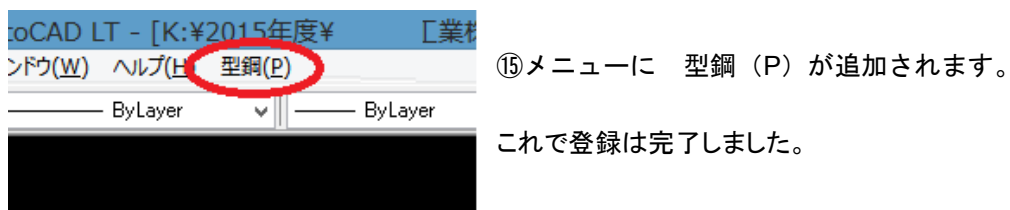

# シンボルについて

A-STEEL で登録されているオブジェクトについて

全てのオブジェクトはブロックとして挿入されます。ブロックを分解するとポリラインになります。 更に分解すると、線分や円弧となります。

挿入基点について

各部材の挿入基点は下図の通りです。

ミゾ型鋼のみゲージラインとなっていますので注意して下さい。

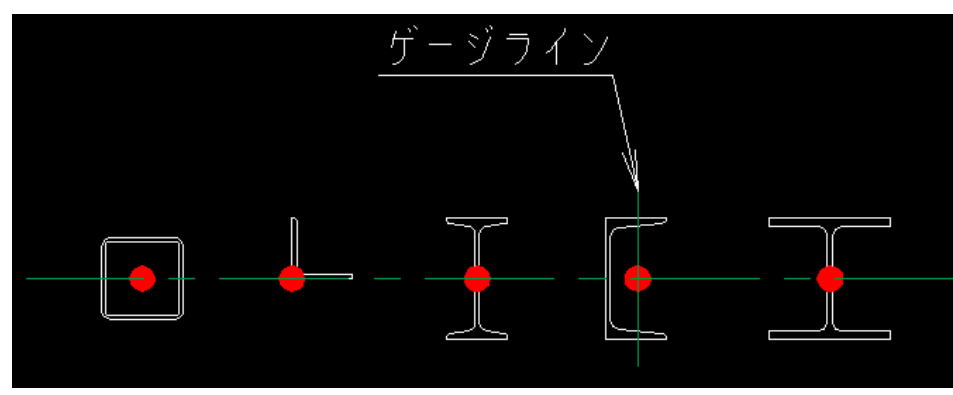

## アンインストール

アンインストールの方法

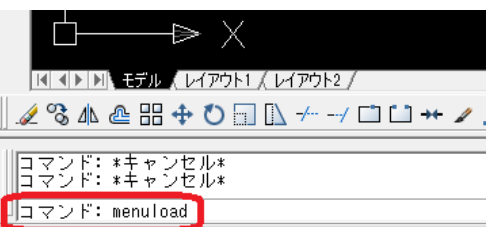

1480.0000, 220.0000 | スナップ グリッド 直交モード | 極 OSNAP OTF

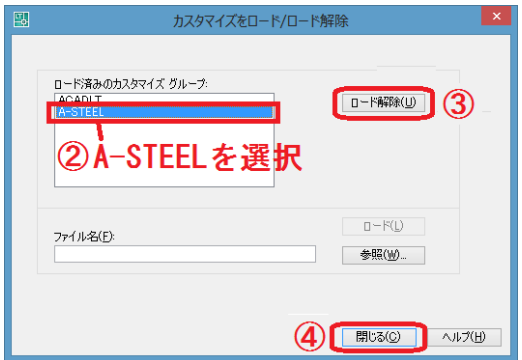

←ダイアログが出現 ②A-STEEL を選択 (注意!!絶対に間違って他のメニューを選択しないでください) ③「ロード解除」クリック ④「閉じる」クリック これで AutoCAD への登録は解除されました。

①AutoCAD のコマンドラインに MENULOAD と入力

⑤Windows のスタートメニュー「コントロールパネル」→「プログラムと機能」より、A-STEEL をダブルクリック してアンインストールを行って下さい。

⑥アンインストール時、ファイルが一部残ることがあります。

この場合、C:¥Users¥●●●¥Documents¥yu-soft¥a-steel のフォルダを削除して下さい。

(●●●はユーザー名なので、ユーザーにより異なります)

これでアンインストールは完了です。

# 著作権表示など

### 著作権

A-STEEL は、フリーソフトウェアです。 金銭の授受を伴わない限り、自由にダウンロードし自由に使用できます。 版権及び著作権は yu-soft に帰属します。 元の圧縮ファイルのままで転載は自由に行ってください。

解凍後の再圧縮による転載をしてはいけません。

© yu-soft ゆうソフト 1995-2016 URL http://www.yu-soft.com/ 問い合わせフォーム http://www.yu-soft.com/contact/

### 免責事項

1.A-STEEL を使用したことによる直接的及び間接的な故障、障害、遅延などによるあらゆる倍賞について yu-soft はその責を一切負いません。

2.yu-soft は、バージョンアップの義務、不具合箇所の修正に対する義務を負いません。

以上の事項に同意頂けない場合は直ちにインストールを中止またはアンインストールをしてソフトウェアを破棄し て下さい。

### 書籍掲載

書籍掲載時、事後でも結構なので、yu-soft までメールで連絡頂ければ有難いです。

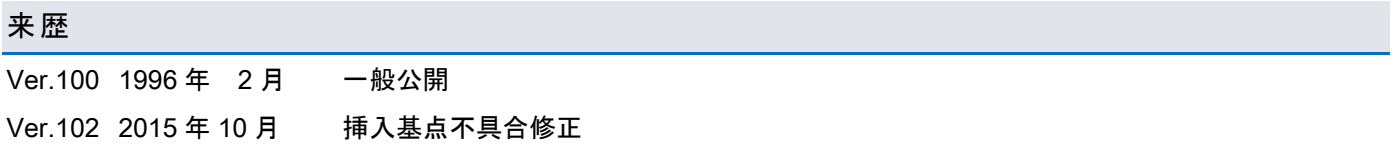